## Outlook Express 6 設定確認·変更

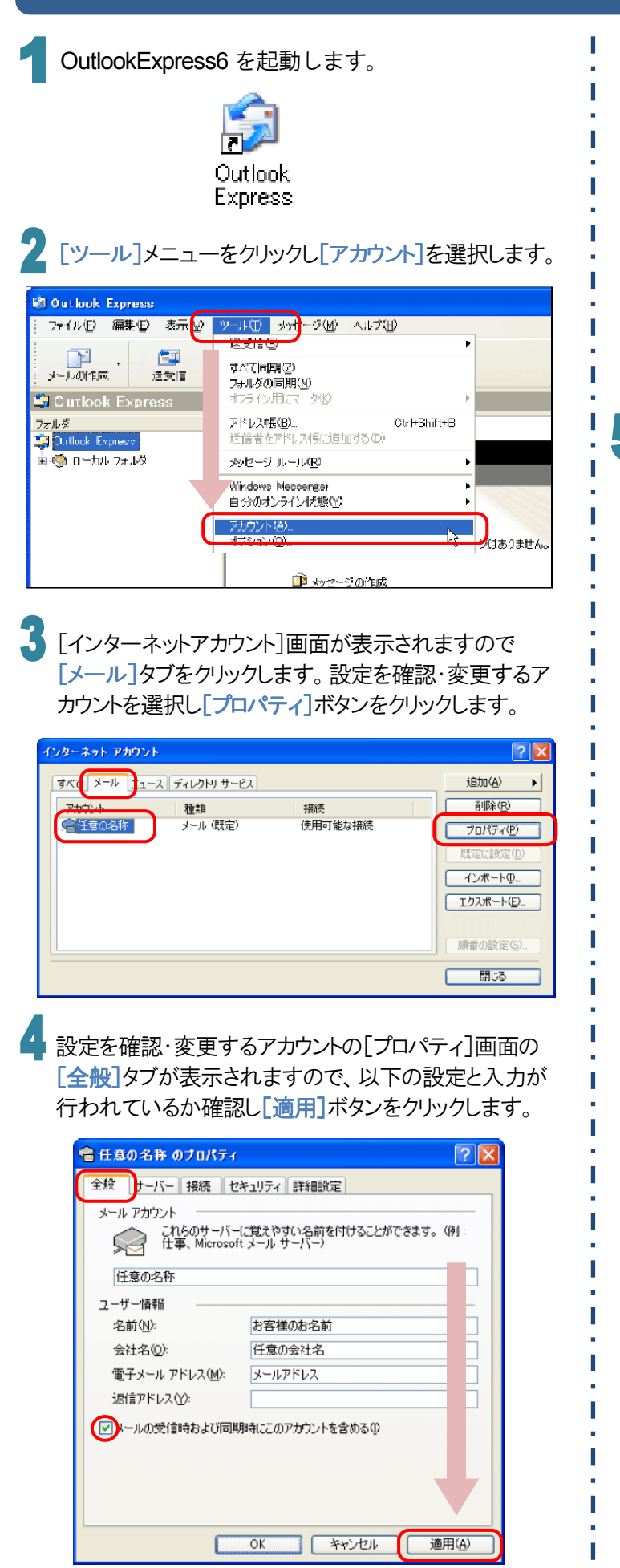

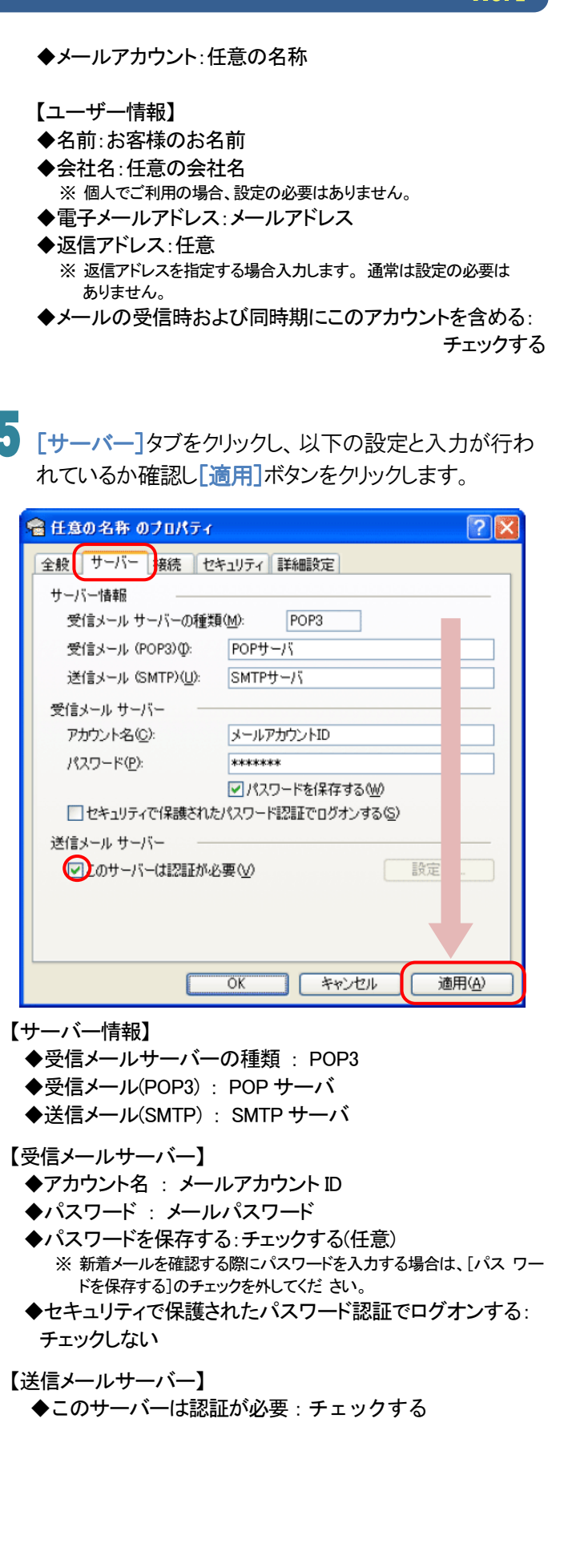

## Outlook Express 6 設定確認·変更

ñ [接続]タブをクリックし、以下の設定が行われているか 確認し[適用]ボタンをクリックします。

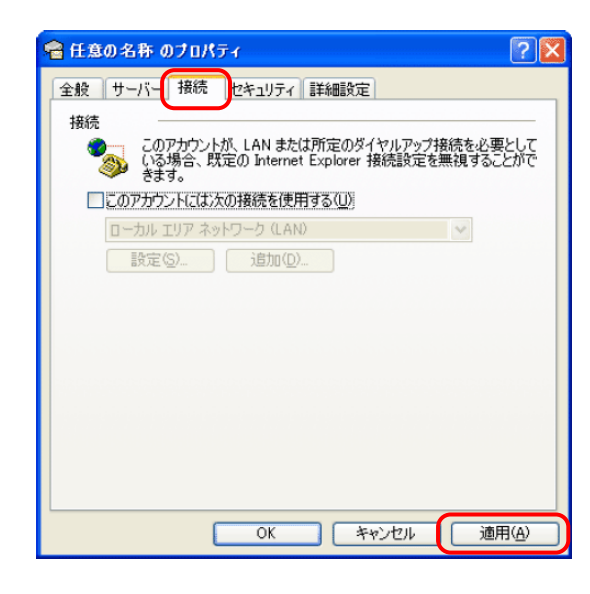

◆このアカウントには次の接続を使用する : 任意 ※特定のダイヤルアップ接続設定を指定する場合のみ 設定を行います。

[セキュリティ] タブをクリックし、以下の設定が 行われているか確認し「適用]ボタンをクリックし ます。

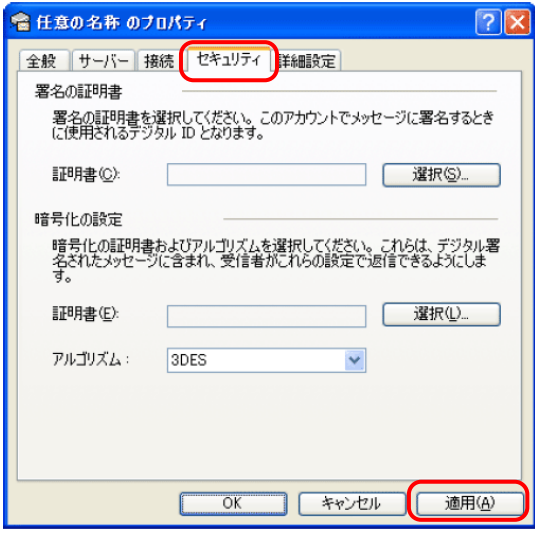

◆アルゴリズム:3DES

[詳細設定]タブを選択し、以下の設定が行われてい るか確認し「適用]ボタンをクリックします。

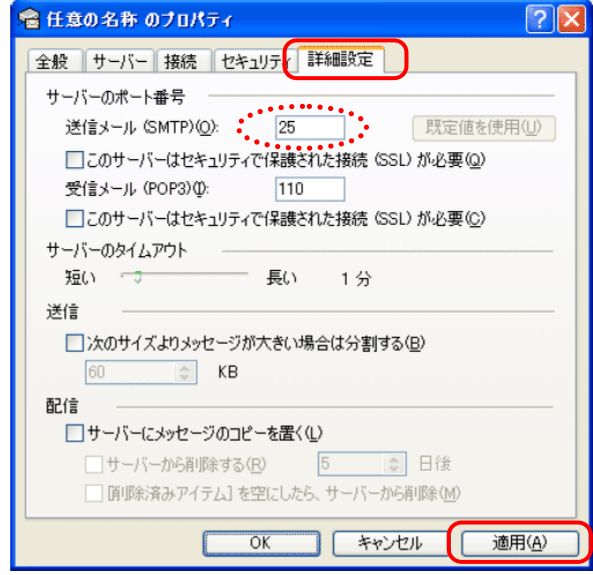

### 【サーバーのポート番号】

- ◆送信メール(SMTP): 25 ⇒ 587 または 5190 に変更。
- ◆このサーバーはセキュリティで保護された接続(SSL)が必要 : チェックしない
- **◆受信メール(POP3): 110**
- ◆このサーバーはセキュリティで保護された接続(SSL)が必要: チェックしない

【サーバーのタイムアウト】 任意

### 【送信】

◆次のサイズよりメッセージが大きい場合は分割する : チェックしない(任意)

### 【配信】

- ◆サーバーにメッセージのコピーを置く : 任意 ※受信したメールデータをサーバから削除しない場合にはチェックしてください。
- ◆サーバーから削除する : 任意の日数
- ◆「削除済みアイテム]を空にしたら、サーバーから削除 : 任意
- 各設定の確認をしたら、画面右下の「OK]ボタン をクリックし、[プロパティ]画面を閉じます。

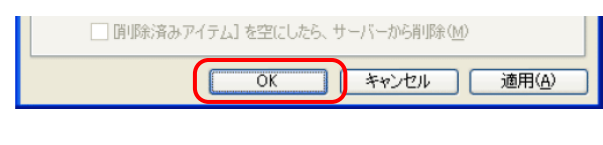

[インターネットアカウント]画面が表示されますので [閉じる]ボタンをクリックします。

## Outlook Express 6 設定確認・変更

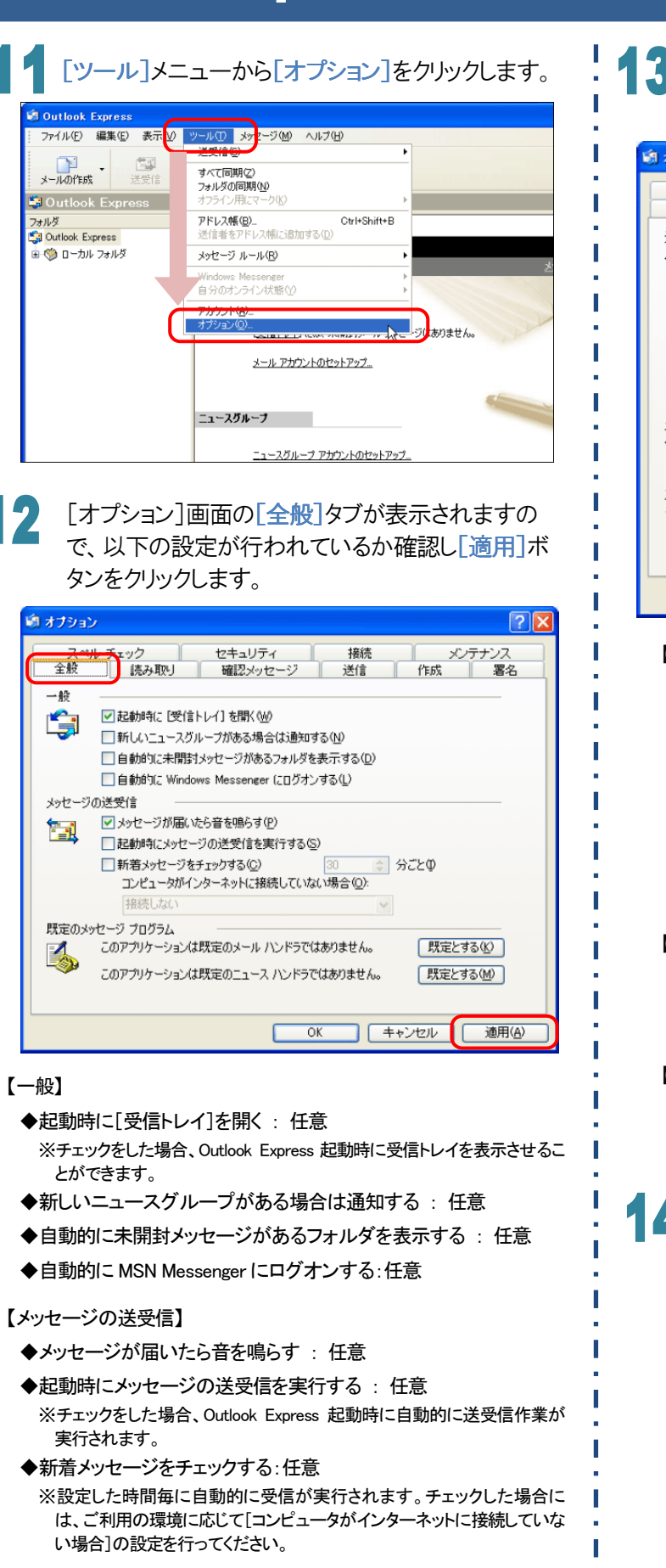

【規定のメッセージプログラム】 Outlook Express を通常使用するメールソフトとする場合のみ [規定とする]ボタンをクリックします。

## [送信]タブをクリックし、以下の設定が行われてい るか確認し「適用]ボタンをクリックします。

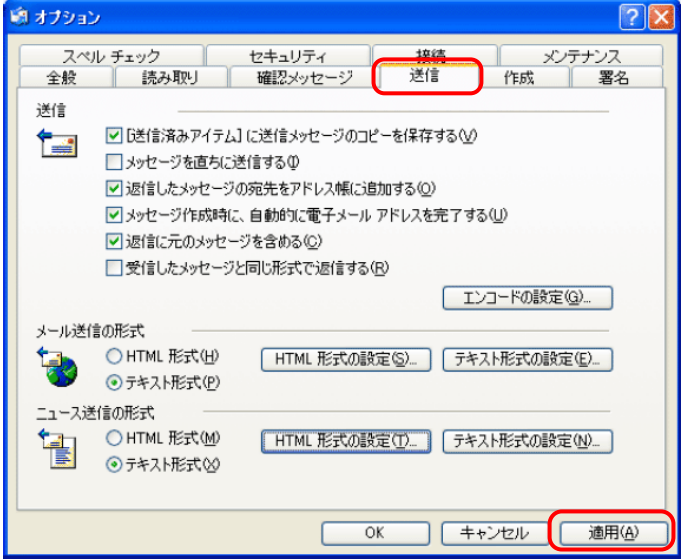

### 【送信】

- ◆「送信済みアイテム]に送信メッセージのコピーを保存する: チェックする
- ◆メッセージを直ちに送信する : チェックしない
- ◆返信したメッセージの宛先をアドレス帳に追加する : 任意
- ◆メッセージ作成時に、自動的に電子メールアドレスを

完了する:チェックする

- ◆返信に元のメッセージを含める : チェックする
- ◆受信したメッセージと同じ形式で返信する : チェックしない

## 【メール送信の形式】

- ◆HTML 形式 : 任意
- ◆テキスト形式 : 任意 ※ テキスト形式を選択されることをお勧めします。
- 【ニュース送信の形式】
- ◆HTML 形式 : 選択しない
- ◆テキスト形式 : 選択する
- 4 13 の画面の[エンコードの設定]ボタンをクリックし表 示される[送信メッセージのエンコード設定]画面に て、以下の設定を行い「OK」ボタンをクリックします。

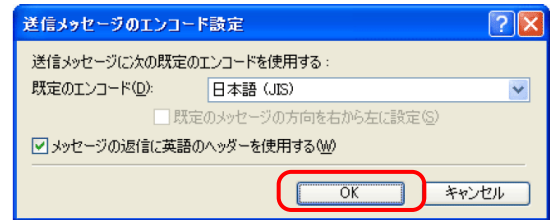

- ◆規定のエンコード:日本語(JIS)
- ◆メッセージの返信に英語のヘッダーを使用する:

チェックする

# Outlook Express 6 設定確認·変更

Г

I

Ī

I

I

T

T

T

I ł.

T

15

[接続]タブをクリックし、以下の設定が行われている か確認し[**OK**]ボタンをクリックします。

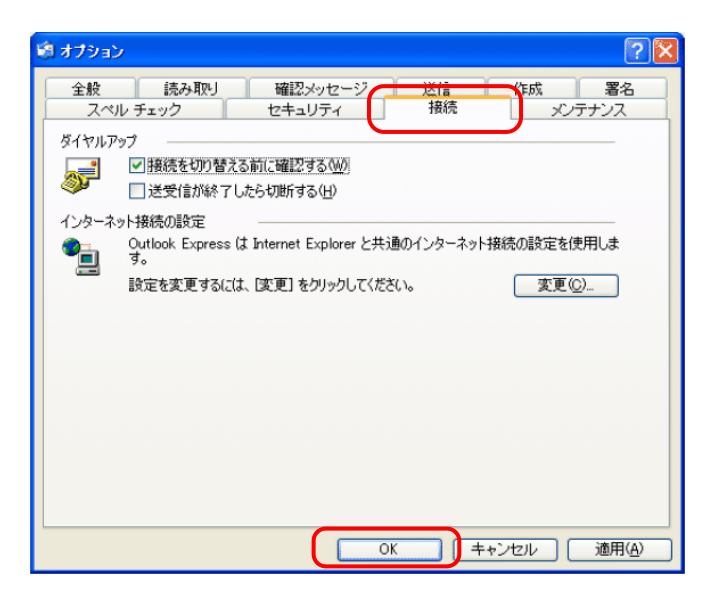

## 【ダイヤルアップ】

- ◆接続を切り替える前に確認する : チェックする
- ◆送受信が終了したら切断する : 任意 ※配信制限がある SMTP サーバに外部ネットワークからアクセスする 場合、チェックしないでください。